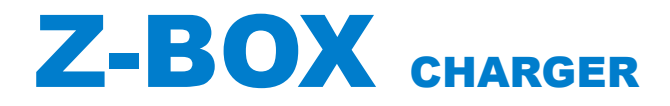

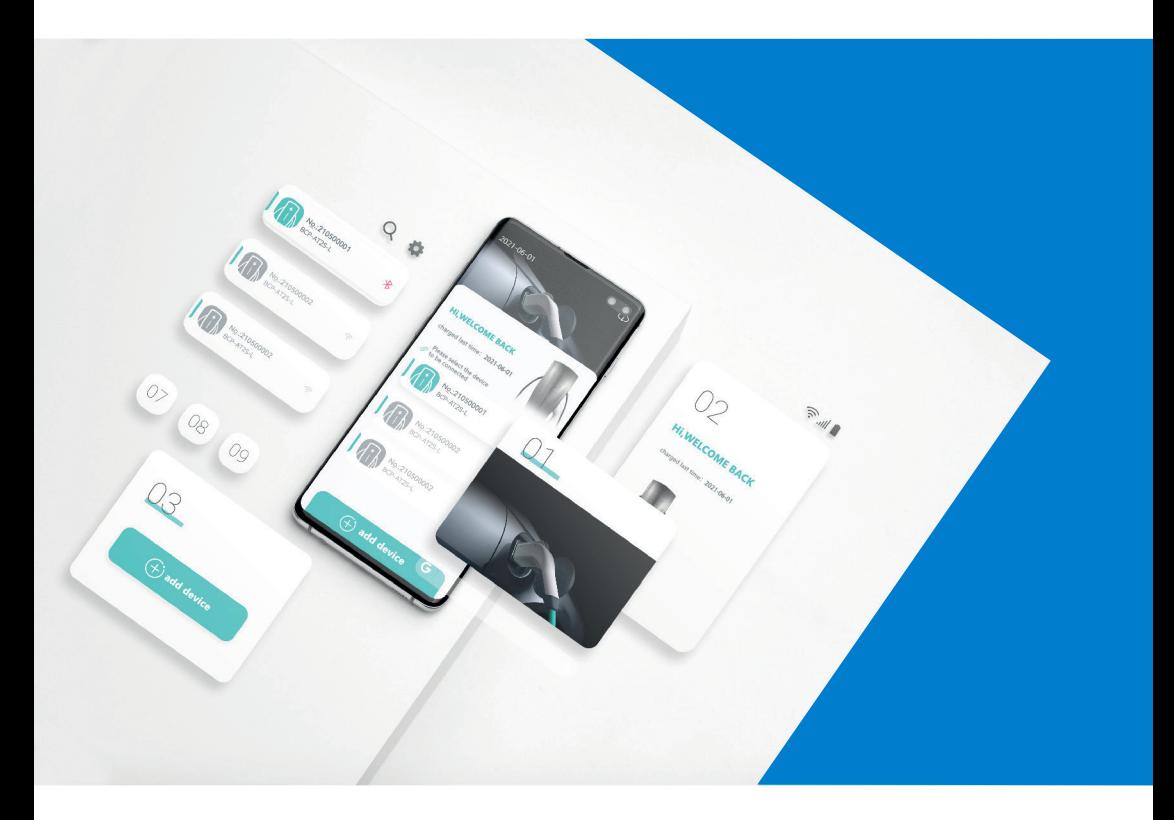

## Manual de instruções da APP

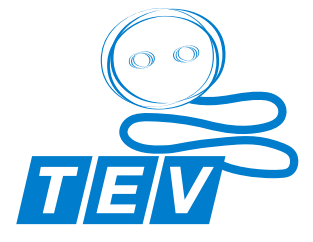

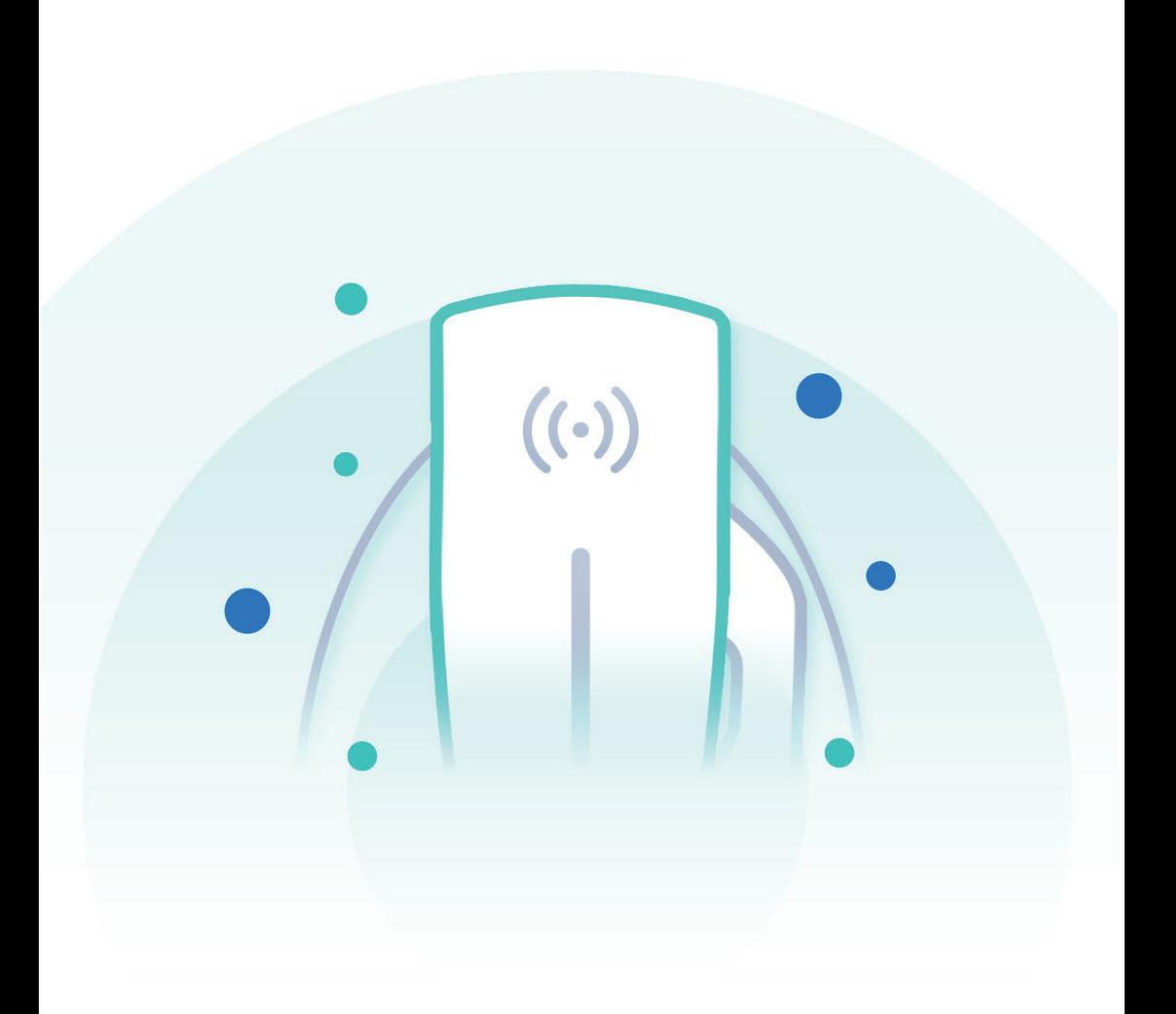

# GREEN SMART

# **CONTEÚDO**

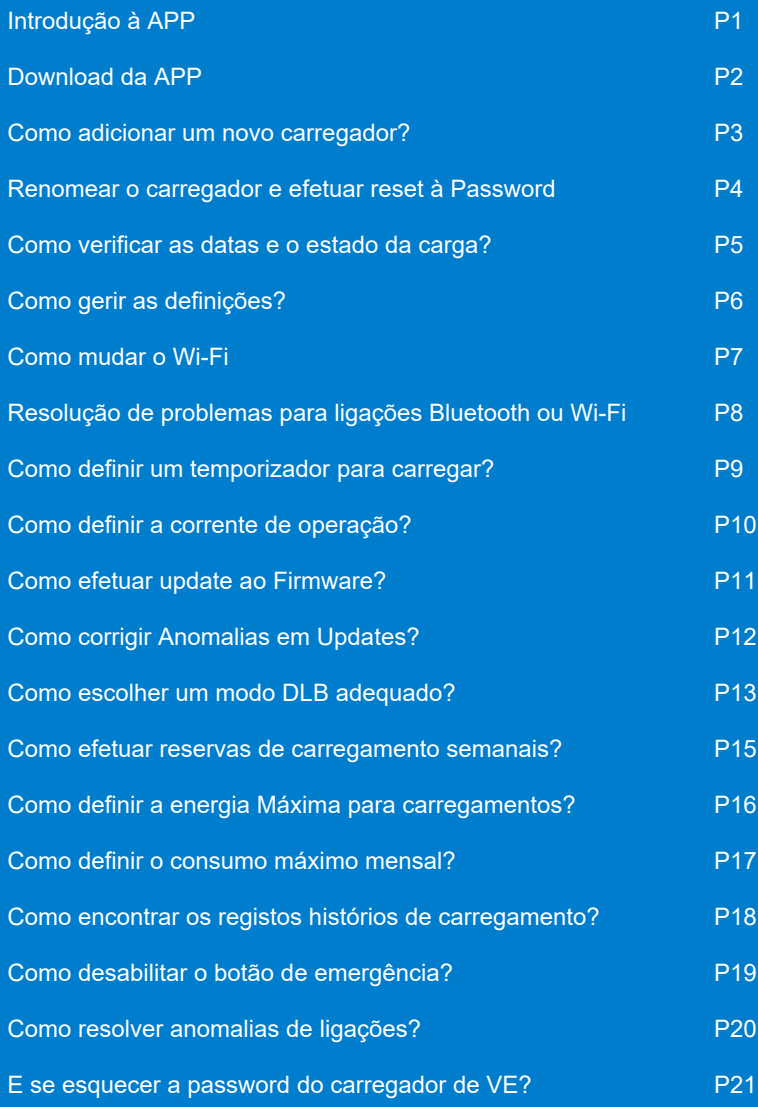

## APP Introdução

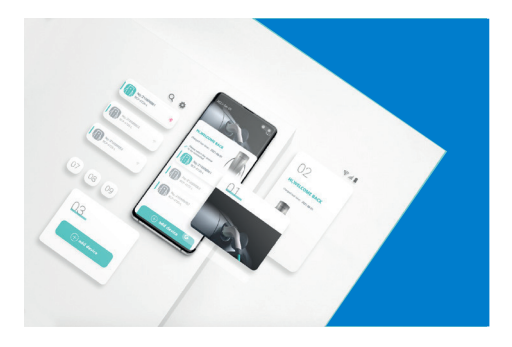

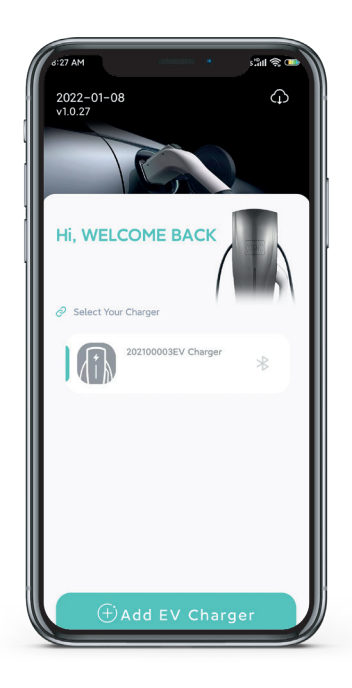

Digitalizar o código QR no corpo do carregador para obter o código do carregador ou introduzir o código do carregador manuamente para adicionar um novo carregador na aplicação. Depois da aplicação se ligar ao carregador por Bluetooth ou WiFi, o utilizador pode obter dados de carregamento em tempo real e definir os valores de carregamento.

Monitorizar as situações de carregamento, definindo os valores da corrente de carregamento, da tensão e da potência máxima de carregamento.

É possível temporizar o carregamento na APP Z-box de modo a que o carregador funcione por agendamento.

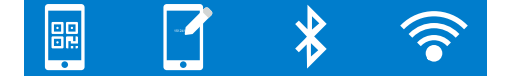

 $\bigcap$ 

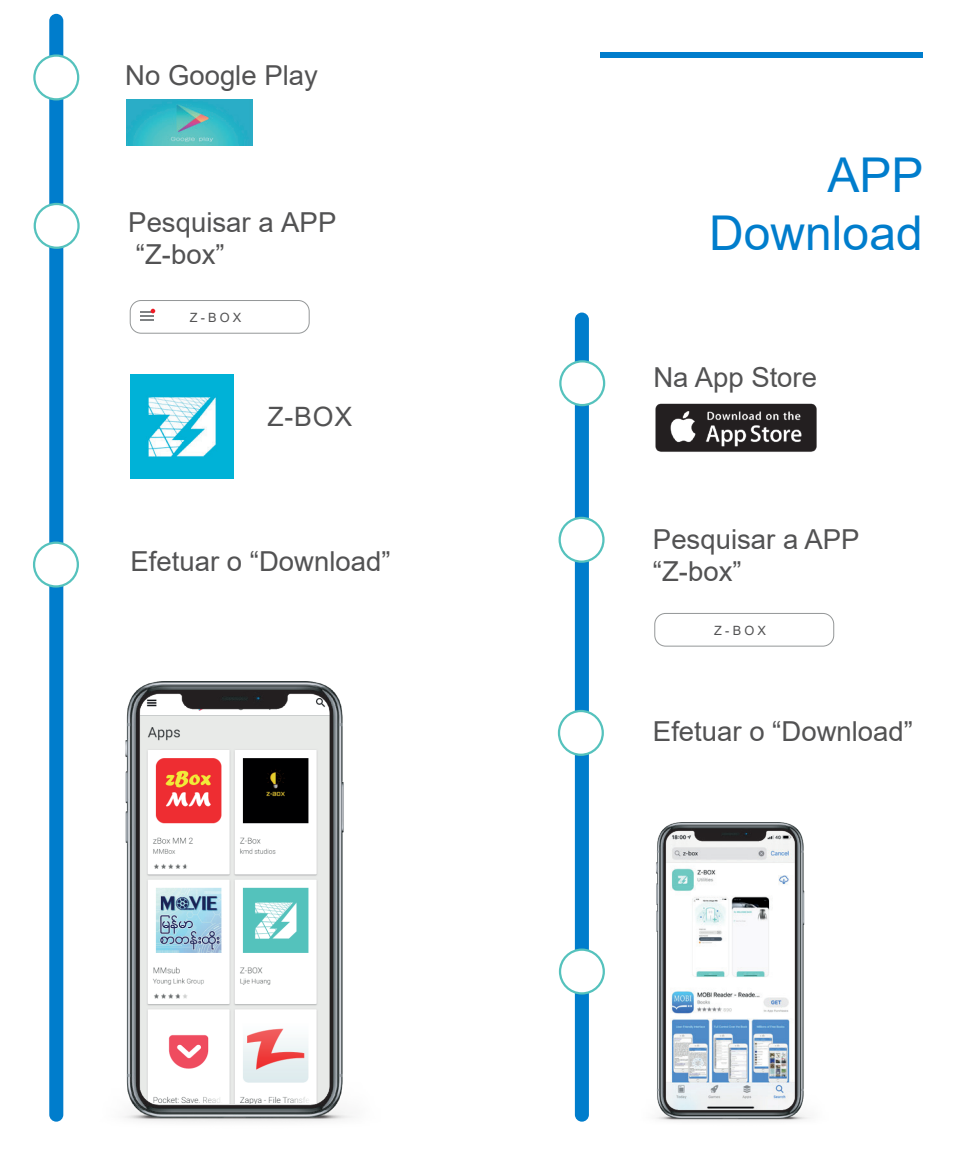

 $\odot$ 

## Como adicionar um Novo Carregador?

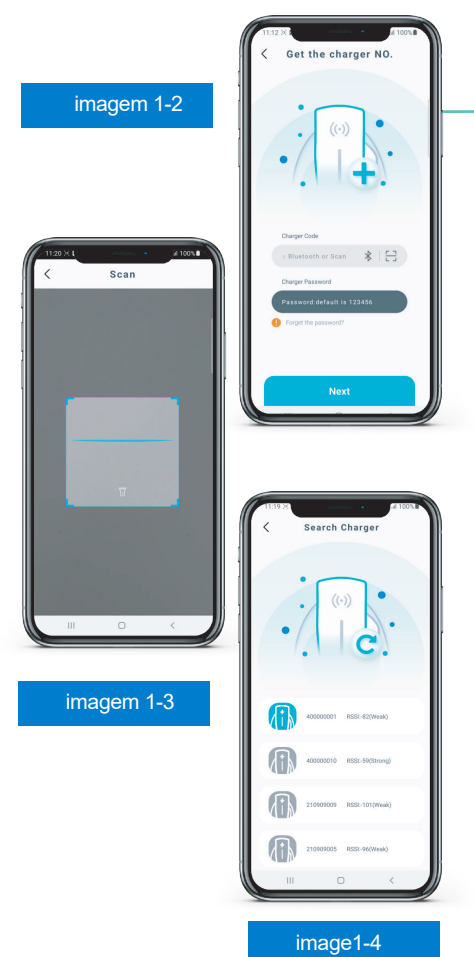

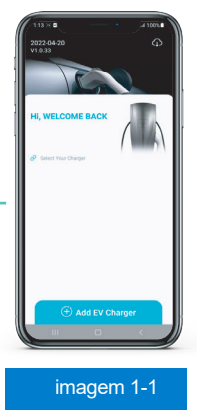

### Passos:

1. Abrir a APP (conforme imagem 1-1), e premir o botão "Adicionar carregador EV", aceder à interface conforme imagem 1-2.

2.Digitalizar o código QR no carregador (conforme imagem 1-3) ou pesquisar via Bluetooth para o obter (conforme imagem 1-4) e introduza o número do carregador automaticamente ou se preferir manualmente (encontra o número do carregador ao lado do código qr).

3. Introduza a sua palavra passe (por defeito 123456) e clique em seguinte.

4. Deverá modificar o nome do carregador e repor a palavra passe depois de o novo carregador ser adicionado com sucesso.

### Nota:

Ative o Bluetooth no seu smartphone antes de adicionar o novo carregador via Bluetooth.

 $\circled{3}$ 

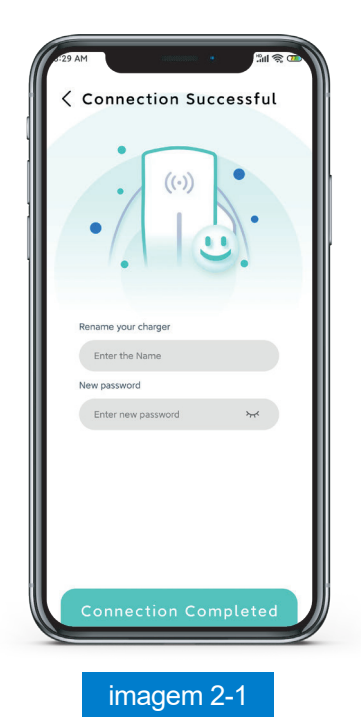

Alterar o nome do carregador e efetuar o reset da palavra-passe

Para aumentar o nível de segurança da APP e do carregador, depois de ter adicionado o carregador à aplicação, aconselhamos a alterar o nome do carregador e a redefinir a palavra-passe na APP, conforme a imagem 2-1.

#### Passos:

1. Deverá escolher um nome e uma palavrapasse para a sua utilização pessoal e impedir que o carregador possa ser controlado por outras pessoas.

2. O nome e a palavra-passe são mantidos por defeito se não forem alterados.

 $\Omega$ 

## Como verificar os dados e o estado do carregamento?

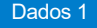

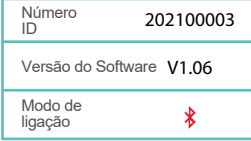

#### Dados 2

 $\circ$ 

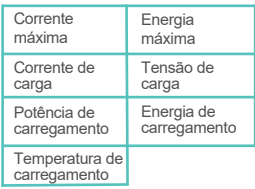

Após a ligação bem sucedida, entrar como mostrado na imagem 3-1 na interface de dados em tempo real do dispositivo.

Nesta interface é possível verificar os dados em tempo real e o estado do carregador VE. Também é possível configurar o temporizador e ligar ou desligar o carregamento.

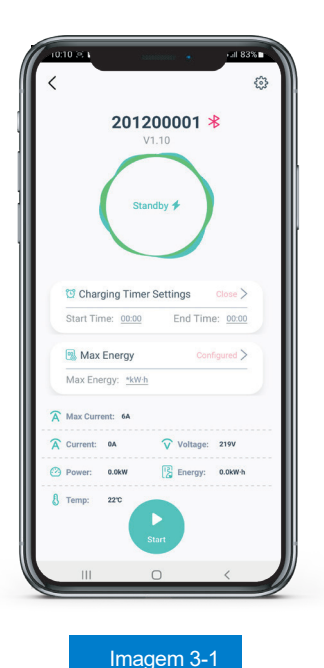

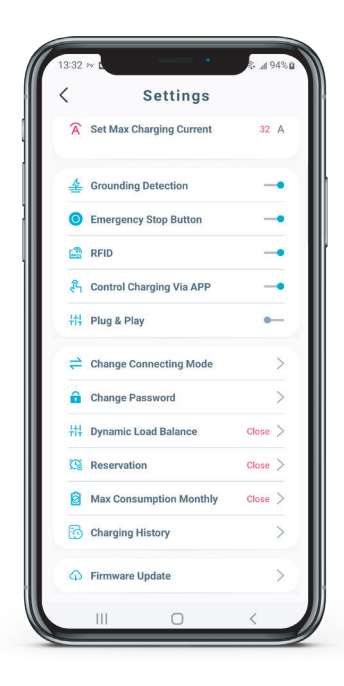

## Como gerir as definições?

Imagem 4-1

## Ação e estado

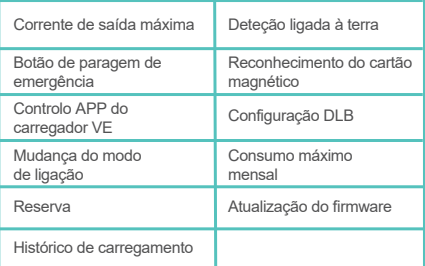

Prima o botão "Definições" e aceda à interface de definição. Pode rever e definir os valores de carregamento e efetuar a configuração

## Como mudar de rede Wi-Fi?

## Função:

Depois do carregador estar ligado ao telemóvel através da mesma rede WiFi, é possível controlar o carregador no âmbito desta rede WiFi.

### Passos:

1. Como na interface de configuração da imagem 5-1, premir o botão set WiFi para aceder à interface apresentada na imagem 5-2.

2. Seleccione WiFi, introduza a palavrapasse da rede WiFi e prima ligar.

3. Após a ligação, guardar as definições e mudar o modo de ligação.

4. Adicionar a interface de visualização de dados como na imagem 5-3 para verificar se o WiFi está a funcionar.

#### Nota:

O modo WIFI apenas está disponívem na LAN.

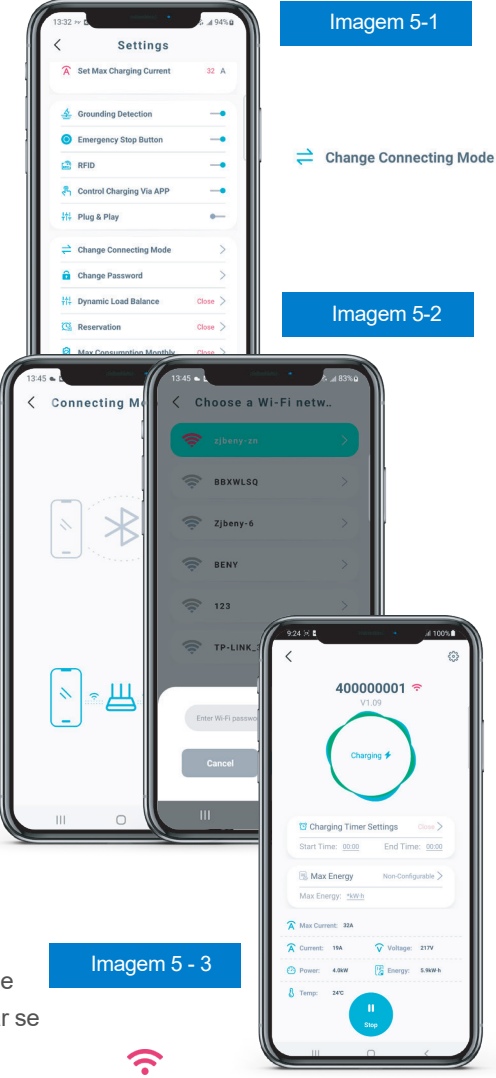

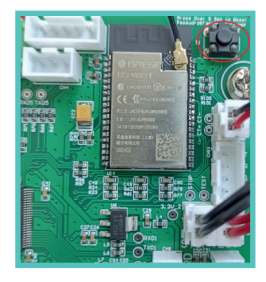

#### Imagem 6-1

Botão de reset da palavra-passe na placa principal do carregador

## Resolução de problemas de ligação Bluetooth ou WiFi

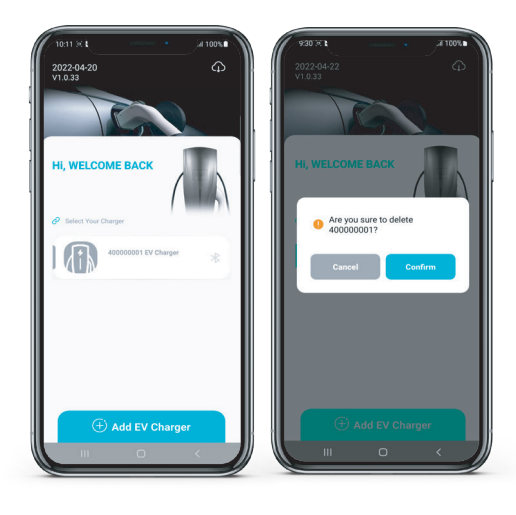

### Image 6-2 **Image 6-3**

Pressão longa no botão do carregador na APP para desligar eliminar o carregador.

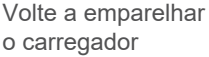

#### Passos:

1. Certifique-se de que o carregador está ligado.

2. Certifique-se de que o carregador não está emparelhado com outros telemóveis ou dispositivos.

3. Quando estiver a utilizar a ligação WiFi, certifique-se de que o seu telemóvel tem o WiFi ligado. O carregador deverá estar ligado na mesma rede WiFi.

4. Se se esquecer da palavra-passe, pode efetuar o reset pressionando o botão de reset localizado na placa principal do carregador por 5 segundos. Depois de repor a palavra-passe, deve apagar o carregador na aplicação e voltar a adicioná-lo.

## Como configurar um carregamento temporizado?

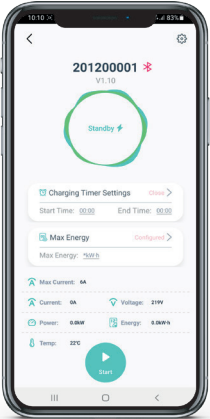

Image 7-1

C Charging timer settings  $close >$ Start Time: 00:00 End Time: 00:00

### Função:

Definir a temporização de carregamento, o carregador funcionará de acordo com o horário definido, por exemplo durante o período mais económico da tarifa contratada.

#### Passos:

1. Tenha em atenção que deverá ligar a tomada do carregador ao VE antes de definir a temporização.

2. Localize o botão de definição do temporizador, como na imagem 7-1, e aceda à interface de definições de temporizações.

3. Definir a hora de início e de fim do carregamento

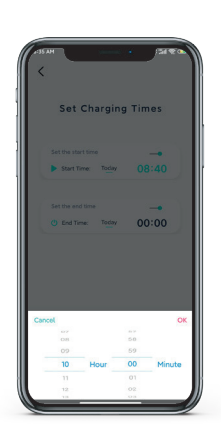

Imagem 7-2

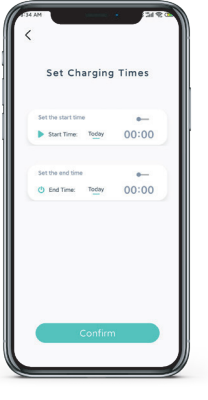

Imagem 7-3

 $\odot$ 

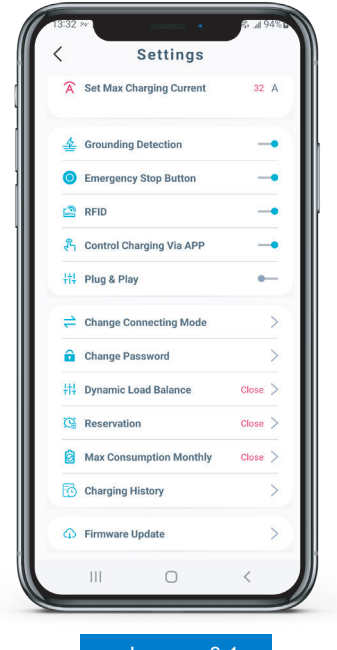

Imagem 8-1

## Como definir a corrente de operação?

Clicar em "Set maximum charge current" (definir corrente de carga máxima) conforme apresentado na imagem 8-1. Defina a corrente de carga adequada de acordo com o consumo de energia do carregador VE.

 $\circled{10}$ 

## Como atualizar o Firmware?

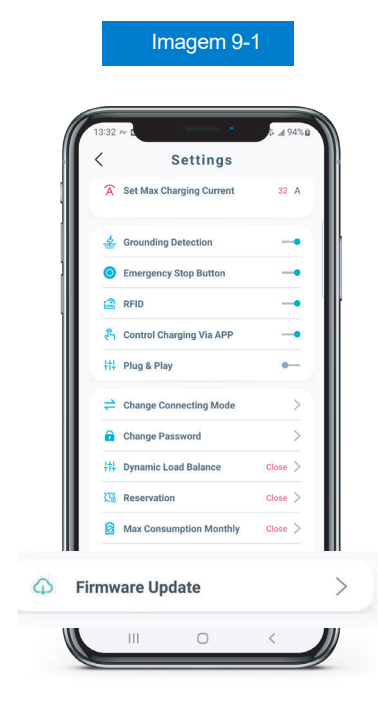

## Função:

Atualize a versão do firmware e obtenha as novas funcionalidades.

1. Premir o botão de atualização do firmware, como na imagem 9-1. Entrar na interface.

2. Atualizar a versão de firmware se for existir uma versão mais recente na interface, como na imagem 9-2.

#### Nota:

A atualização do firmware não é obrigatória. Assegure sempre uma boa ligação durante a atualização.

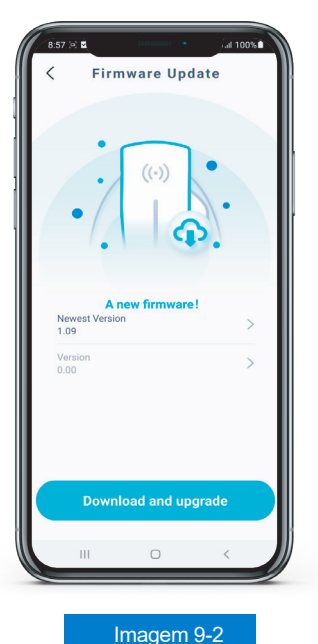

### Função:

Corrigir eventuais falhas durante a atualização do firmware.

### Passos:

1 Carregue no botão no canto superior direito, como na imagem 10-1 para aceder à interface de correção do firmware, como na imagem 10-2.

2 Digitalizar o código QR no carregador ou na pesquisa Bluetooth para obter e introduzir o Nº do carregador automaticamente ou introduzir o mesmo manualmente (encontra o nº de série na etiqueta junto ao código QR).

### Nota:

Assegure sempre uma boa ligação de rede Bluetooth ou WiFi durante a reparação. Pode repetir os passos para corrigir as falhas.

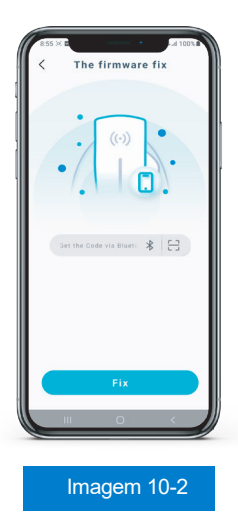

## Como corrigir anomalias nas atualizações?

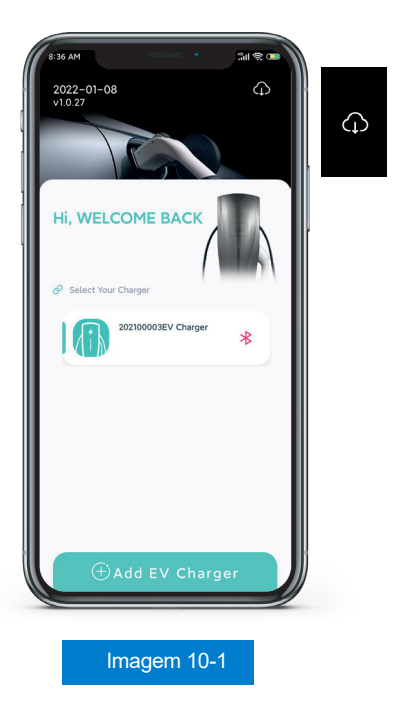

 $(12)$ 

13

## Como escolher um DLB - Dynamic Load Balance corretamente

(Para os carregadores com esta função)

O carregador detectará o DLB normal ou o DLB PV. A APP mostra os modos de seleção:

O kit DLB normal aumentará ou reduzirá a corrente de carga para equilibrar a utilização de energia entre o veículo elétrico e outros aparelhos domésticos tornando os carregadores mais eficientes (conforme imagem 11-2).

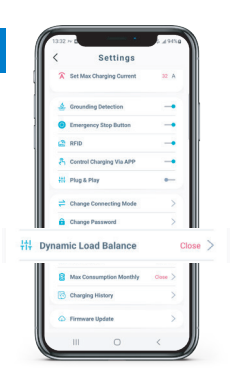

Imagem 11-1

Imagem 11-2

### Modo Extremo:

Neste modo, com o aumento do consumo de eletricidade o carregador VE reduzirá automaticamente a corrente de funcionamento até o carregamento ser interrompido para evitar sobrecarga. O carregador não volta a carregar até voltar a haver 10A disponíveis

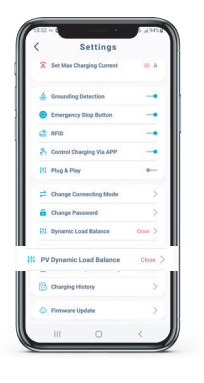

## Imagem 12-1

**PV Dynamic** 

## Como escolher um DLB - Dynamic Load Balance corretamente

## (Para os carregadores com esta função)

Existem 3 modos de seleção no DLB PV:

1. Modo PV puro: o carregador reduzirá a corrente ou a potência da rede e utilizará a potência fotovoltaica ao máximo

2. Modo Híbrido: o carregador permite a alimentação a partir da rede elétrica.

3. Modo de velocidade máxima: o carregador não limita a potência da rede funcionando com a corrente máxima possível.

4. módulo DLB: definir a corrente apenas através do módulo DLB.

### Nota:

Definir a corrente apenas através do módulo DLB. É possível criar uma porta RS485 para substituir a função DLB permitindo que o utilizador controle remotamente e receba as informações de dados do carregador.

## Imagem 12-2

### Modo automático noturno:

Neste modo o carregador VE continuará a carregar à velocidade máxima. (das 20:00 às 6:00).

Nota: sem a pilha no instalada o carregador perde esta configuração depois de reiniciar. É necessário voltar a configurar esta opção na APP.

 $(14)$ 

Como efetuar a reserva de carregamento semanal?

## Função:

Definir a hora de início e de fim do carregamento para uma semana inteira. (ver imagem 13-1)

### Passos:

1. Prima o botão Reservar na interface de definição.

2. Definir a hora de início e a hora de fim.

O carregador funcionará no horário definido. Deverá ligar o carregador ao VE antes da hora de início.

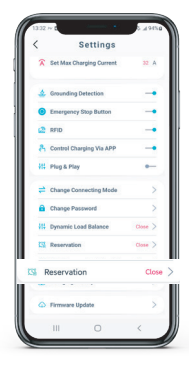

## Imagem 13-1

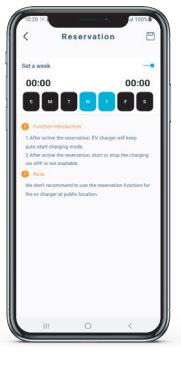

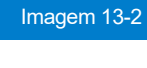

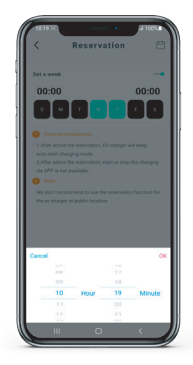

Imagem 13-3

 $(15)$ 

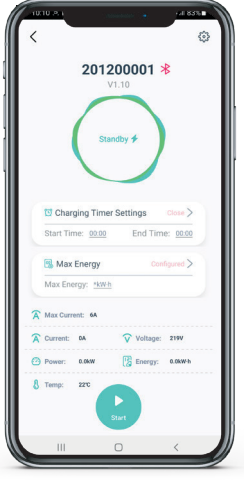

Imagem 14-1

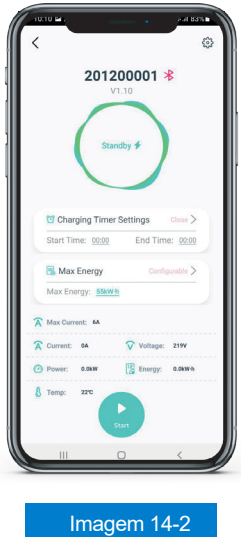

## Como definir a energia máxima para carregar?

## Função:

Para definir uma energia máxima para um carregamento e prolongar a vida útil da bateria do VE. O carregador pára de carregar quando

o valor de energia máxima é atingido.

### Passos:

1. Definir o valor da energia máxima na APP após a ligação do VE e do carregador

2. Acionar o carregamento inicial

3. O carregador estará limitado no carregamento Max Energy.

 $(16)$ 

## Como definir o consumo máximo mensal?

## Função:

Limitar o consumo mensal do carregador, parar o consumo do carregador quando atingir esse número.

### Passo:

1. Definir o consumo máximo mensal na APP.

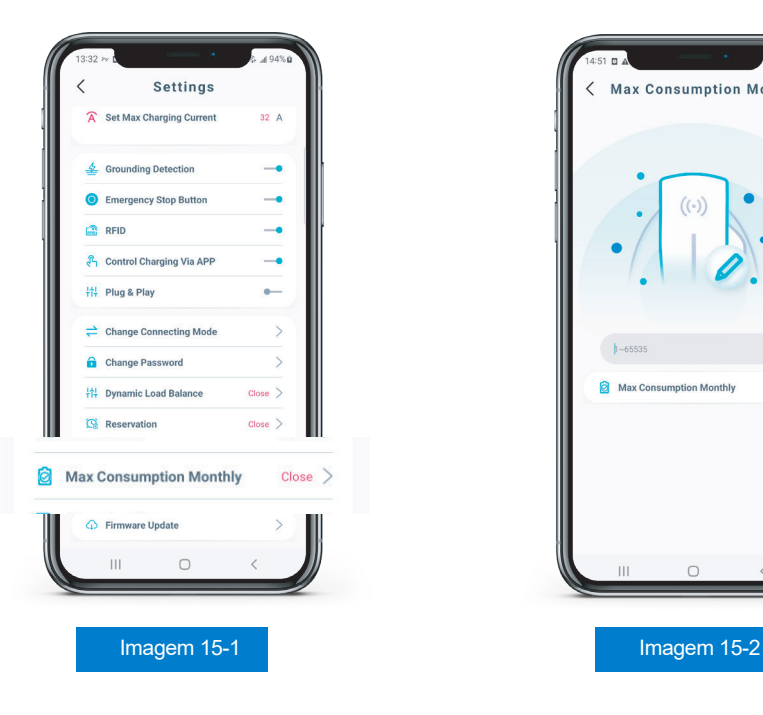

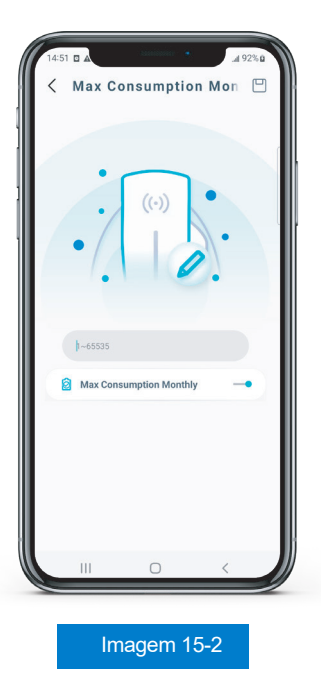

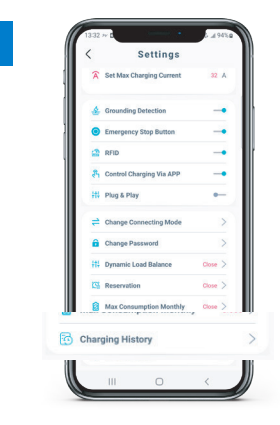

## Como consultar o registo histórico de carregamentos?

## Função:

O registo histórico apresenta os dados dos consumos dos últimos 20 dias, 12 meses e até 10 anos.

Pode aceder aos consumos do carregador mensais graficamente.

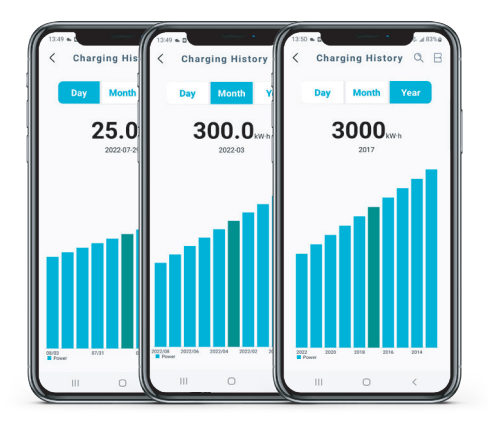

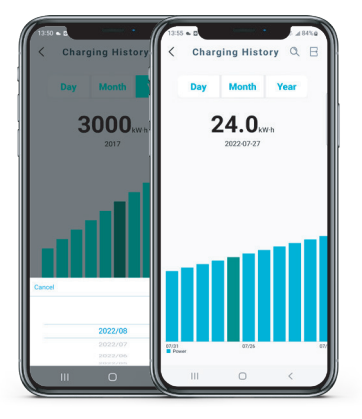

Imagem 16-1

Imagem 16-2 Imagem 16-3

 $(18)$ 

## Como desativar o botão de emergência?

## Função:

Desativar a função do botão de emergência, para que o carregador possa continuar a funcionar mesmo que alguém prima o botão.

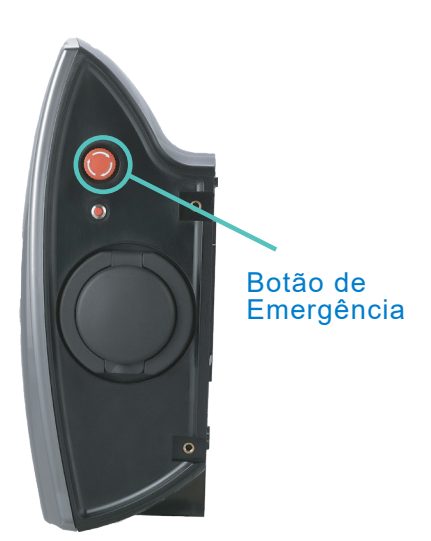

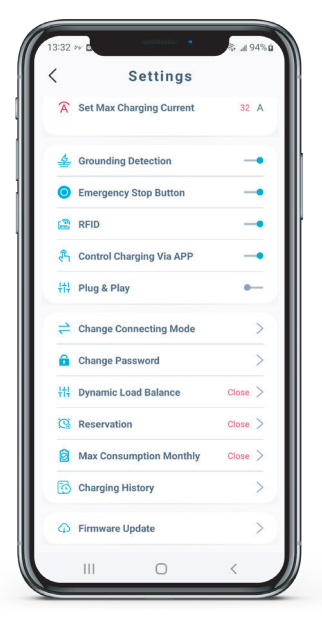

Imagem 17-1

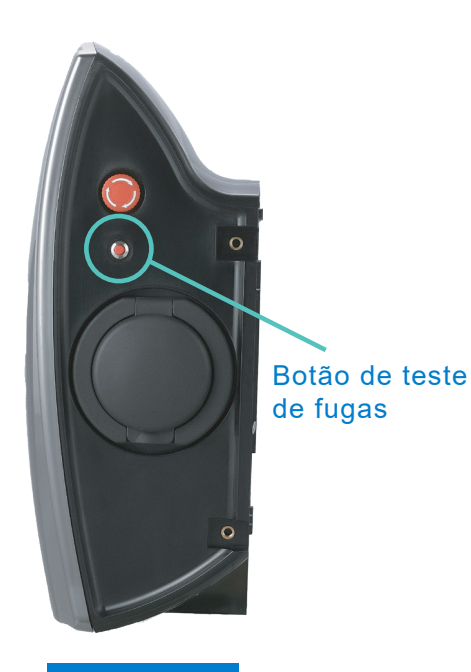

Como resolver eventuais anomalias de ligação?

Imagem 18-1

#### Passos:

Pressionar o botão de teste de fugas no lado direito do carregador VE durante 10s para inicializar o modo de ligação atual para o modo Bluetooth.

#### Nota:

Esta operação apenas efetua o reset da ligação para o modo Bluetooth por defeito, não efetuando reset à palavra-passe.

 $(20)$ 

## O que fazer se se esquecer da palavrapasse do carregador?

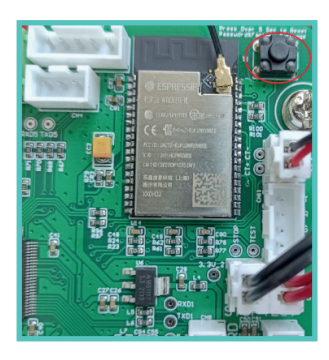

Imagem 19-1

### Aviso:

Não toque em quaisquer componentes ou botões do carregador até o carregador estar desligado.

### Nota:

Após os passos de reposição da palavrapasse, deve apagar o carregador na APP e voltar a adicioná-lo novamente com a palavra-passe predefinida (123456).

#### Função:

Se se esquecer da palavra-passe do carregador, pode repor a mesma para a de origem da seguinte forma:

#### Passos:

- 1. Desligue a alimentação do carregador para evitar o risco de choque elétrico.
- 2. Retire a tampa do carregador e localize a placa principa do carregador.

3. Procure o botão de reset no canto superior direito, como mostra a imagem 19-1 no círculo vermelho. Premir o botão apenas no passo 4.

4. Ligue o carregador e aguarde o fim dos autotestes automáticos. Em seguida prima o botão de reset durante 5 segundos até ouvir um sinal sonoro.

5. Desligue o carregador e volte a colocar a tampa do carregador para o utilizar.

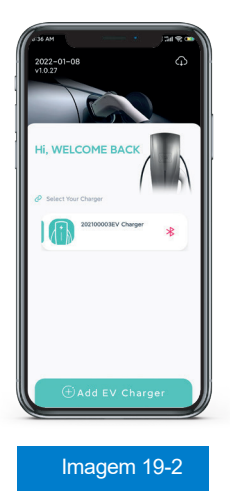

 $(21)$ 

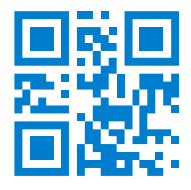

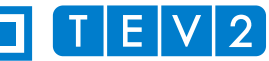

Rua de Joaquim Silva Vicente Zona Industrial Maia I - Sector 7 - Lt 137 4470-434 Maia - Portugal GPS: 41º 15' 08'' N 8º 38' 01.2''W

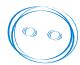

**Advanced Electrical Solutions marketing@tev.pt|www.tev.pt facebook.com/tev2electric**